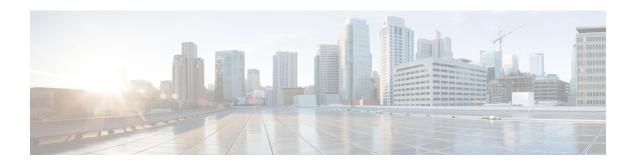

## **About CLI**

- Start CLI session, on page 1
- Tab completes command, on page 2
- Command help, on page 2
- Ctrl-C exits command, on page 4
- Quit CLI session, on page 4

## **Start CLI session**

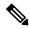

Note

This procedure applies to both Unified Communications Manager and the IM and Presence Service. The Operating System for Unified Communications Manager is called the Cisco Unified Operating System. The Operating System for the IM and Presence Service is called the Unified IM and Presence Operating System. To start a CLI session for the IM and Presence Service, you must use the Unified IM and Presence Operating System.

You can access the Cisco Unified Operating System (or, for the IM and Presence Service, the Unified IM and Presence Operating System) remotely or locally:

- From a web client workstation, such as the workstation that you use for Cisco Unified Operating System Administration, you can use SSH to connect securely to the Cisco Unified Operating System.
- You can access the Cisco Unified Operating System CLI directly by using the monitor and keyboard that you used during installation or by using a terminal server that is connected to the serial port. Use this method if a problem exists with the IP address.

### Before you begin

Ensure you have the following information that is defined during installation:

- A primary IP address and hostname
- · An administrator ID
- · A password

You will need this information to log in to the Cisco Unified Operating System.

#### Procedure

### **Step 1** Perform one of the following actions depending on your method of access:

a) From a remote system, use SSH to connect securely to the Cisco Unified Operating System. In your SSH client, enter

#### ssh adminname@hostname

where *adminname* specifies the Administrator ID and *hostname* specifies the hostname that was defined during installation.

For example, ssh admin@ipt-1.

b) From a direct connection, you receive this prompt automatically:

```
ipt-1 login:
```

where *ipt-1* represents the host name of the system.

Enter the administrator ID that was defined during installation.

### **Step 2** Enter the password that was defined at installation.

The CLI prompt displays. The prompt represents the Administrator ID; for example:

admin:

You can now use any CLI command.

# Tab completes command

To complete commands, use Tab:

- Enter the start of a command and press **Tab** to complete the command. For example, if you enter se and press **Tab**, set is completed.
- Enter a full command name and press **Tab** to display all the commands or subcommands that are available. For example, if you enter set and press **Tab**, you see all the set subcommands. An \* identifies the commands that have subcommands.
- If you reach a command, keep pressing **Tab**, and the current command line repeats; this indicates that no additional expansion is available.

# **Command help**

You can get two kinds of help about any command:

Detailed help that includes a definition of the command and an example of its use

• Short query help that includes only command syntax

| If you want to:           | At the CLI prompt:                                                                                         |
|---------------------------|----------------------------------------------------------------------------------------------------|
| Get detailed help         | Enter                                                                                                    |
|                           | help command                                                                                               |
|                           | Where <i>command</i> specifies the command name or the command and parameter. See "Detailed Help Example." |
| Query only command syntax | Enter                                                                                                    |
|                           | command?                                                                                                   |
|                           | Where <i>command</i> represents the command name or the command and parameter. See "Query Example."        |

### **Troubleshooting Tips**

If you enter a ? after a menu command, such as set, it acts like the **Tab** key and lists the commands that are available.

### **Detailed Help Example:**

```
admin:help file list activelog
activelog help:
This will list active logging files
options are:
page - pause output
detail - show detailed listing
reverse - reverse sort order
date - sort by date
size - sort by size
file-spec can contain '*' as wildcards
Example:
admin:file list activelog platform detail
02 Dec,2004 12:00:59 <dir>
02 Dec,2004 12:00:59
                               <dir>
                                         log
16 Nov,2004 21:45:43 8,557 enGui.log 27 Oct,2004 11:54:33 47,916 startup.log
16 Nov, 2004 21:45:43
dir count = 2, file count = 2
```

### **Query Example:**

```
admin:file list activelog?Syntax:
file list activelog file-spec [options]
file-spec mandatory file to view
options optional page|detail|reverse|[date|size]
```

## **Ctrl-C exits command**

You can stop most interactive commands by entering the **Ctrl-C** key sequence, as shown in the following example:

#### Exiting a Command with Ctrl-C

```
admin:utils system upgrade initiateWarning: Do not close this window without first
  exiting the upgrade command.
Source:
1) Remote Filesystem
2) DVD/CD
q) quit
Please select an option (1 - 2 or "q" ):
Exiting upgrade command. Please wait...
Control-C pressed
admin:
```

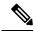

Note

If you execute the command **utils system switch-version** and enter **Yes** to start the process, entering **Ctrl-C** exits the command but does not stop the switch-version process.

# **Quit CLI session**

At the CLI prompt, enter **quit**. If you are logged in remotely, you get logged off, and the ssh session is dropped. If you are logged in locally, you get logged off, and the login prompt returns.